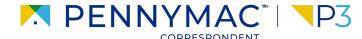

**Client Readiness Training** 

# **Admin Functions**

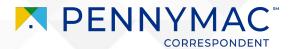

#### **Content**

On this module, we will go over the following topics:

**User Administration** 

Understand how to configure a new user and disable a user in P3

2 Configure Users' Notifications

Learn to turn on the notifications that users receive by email

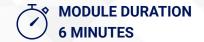

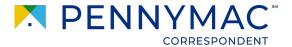

# **Scenario: Admin Functions**

As an Admin User, Laura needs to add a co-worker as a user in P3. She also needs to make sure they will receive the proper email notifications.

Let's see how to perform these task in P3.

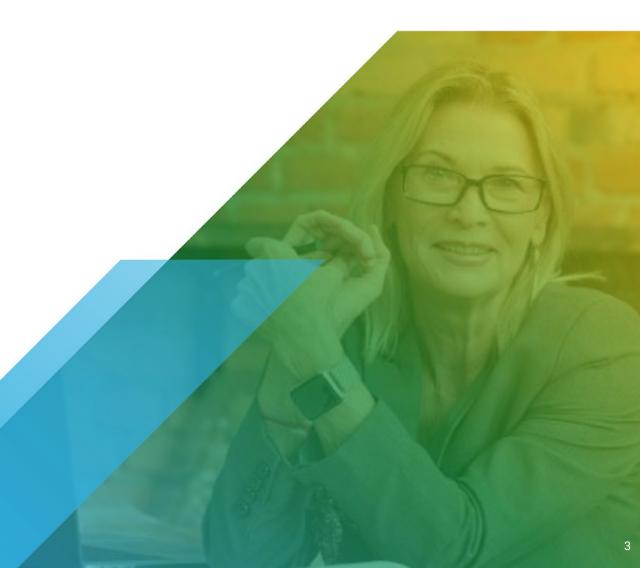

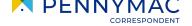

Follow the next steps to create a new user:

- 1 After logging into P3, click on **Your User Name** field on the upper right corner.
- 2 Once drop-down menu displays, click on *Manage Account* button.
- Remember! Only the Admin Persona user can create new users in P3.

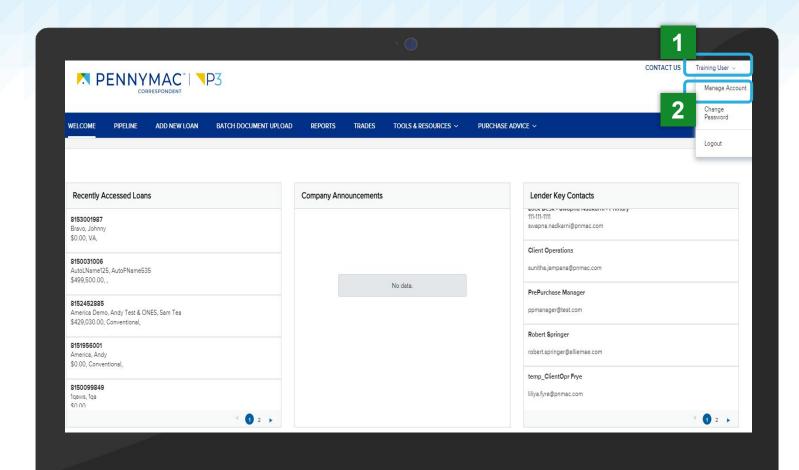

Once **Manage Account**window displays, click the **Company Account** tab.

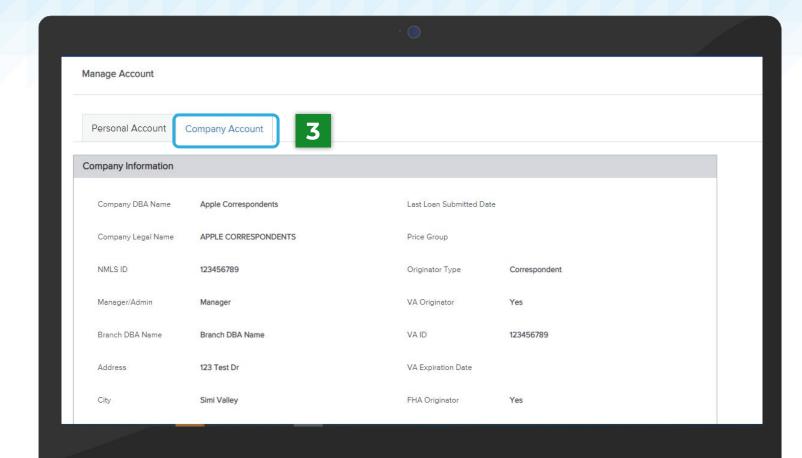

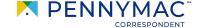

Scroll down and click the **Add Contact** button in the **Company Contacts** section.

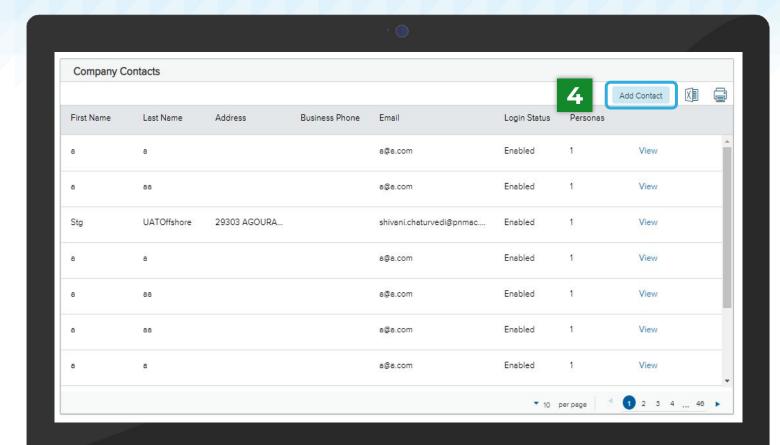

- 5 Create New Contact
  window displays. Enter the required information in the following fields:
  - Email Address
  - First and Last name
  - Login Email Address
  - Organization
- Select **Use Company Address** check box to prefill it with the selected organization's address or type a different one in manually.

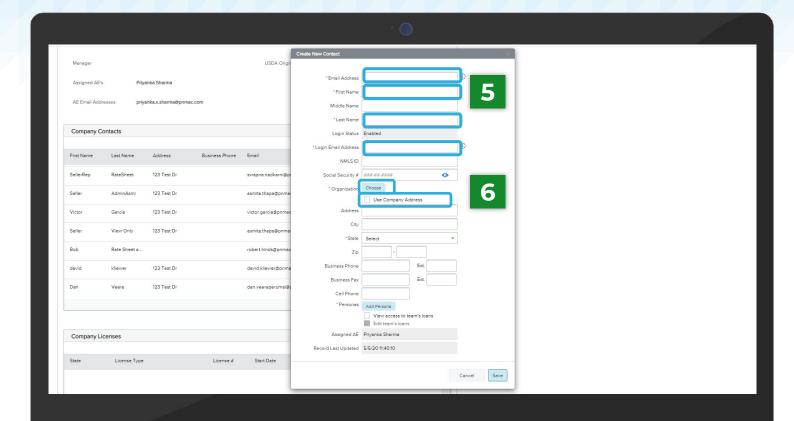

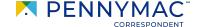

Click the **Add Persona**button to select the type
of access for the new
user.

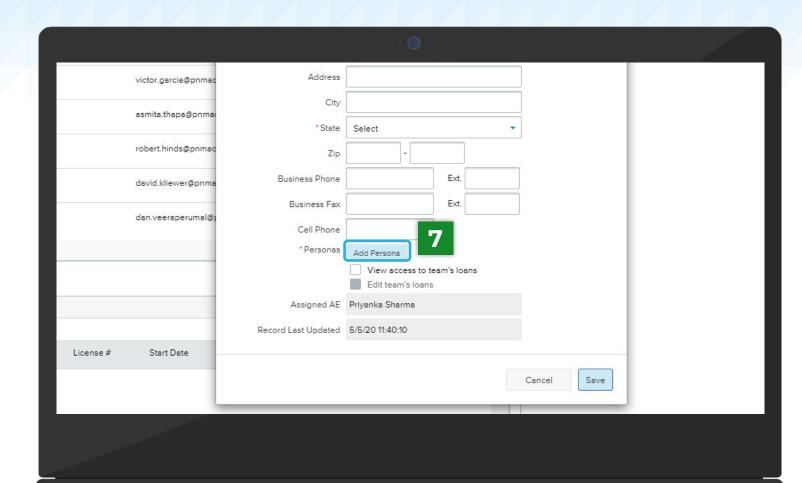

- Select the **Persona** for the user. More than one Persona may be selected.
- 9 Click the **Save** button.

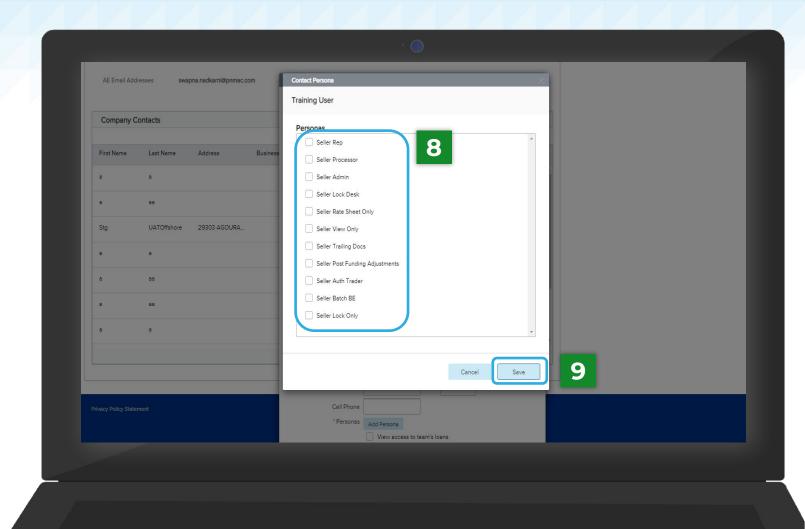

- 10 Check the View acces to team's loans and Edit team's loans boxes.
  - This allows the user to access all the company's loans, otherwise users will only have access to loans they personally created.
  - In the event you do wish to restrict a user's access to only loans created by the user and not your entire pipeline (e.g. in the case of a LO or LP), leave the boxes unchecked.
- 11 Click **Save** button.

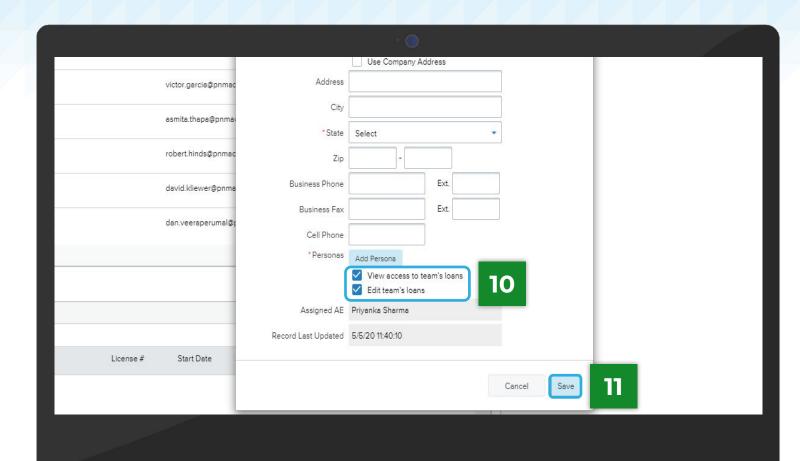

The user creation process is now completed. Now, the new user is displayed in the *Company Contact* list.

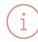

Once the process is complete, the new user receives an email with the login credentials and a temporary password.

Temporary password(s) may be changed in the first login.

Admins <u>do not</u> have access to set or change user passwords.

Select **View** and **Disable** to restrict company contacts that are no longer active.

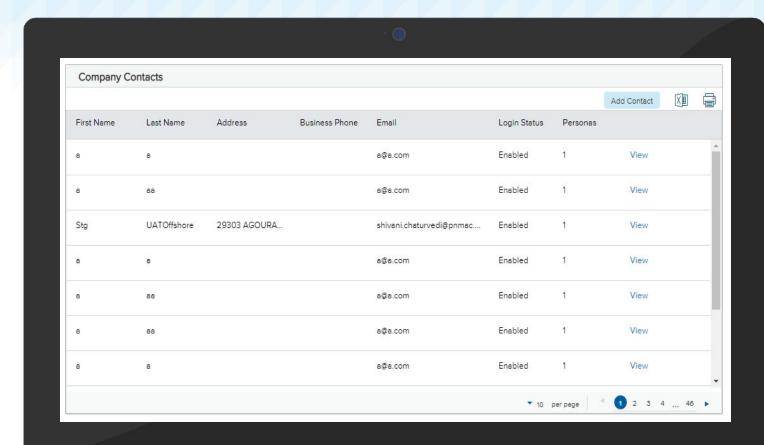

Follow the next steps to disable user access:

Select **View** field on the user to disable access.

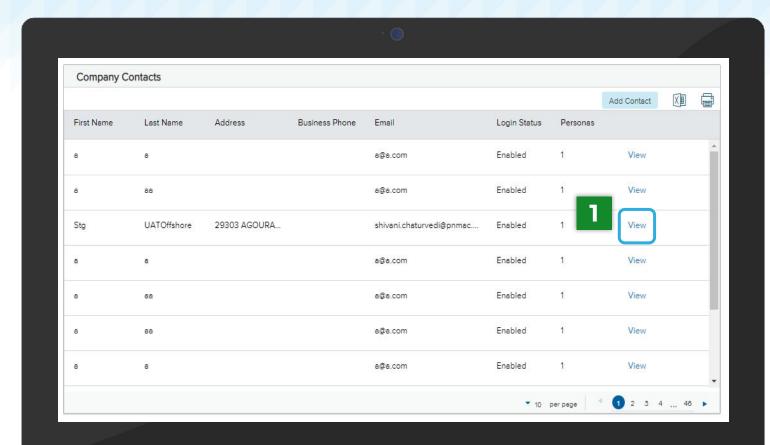

Select **Edit information** field. A popup will appear.

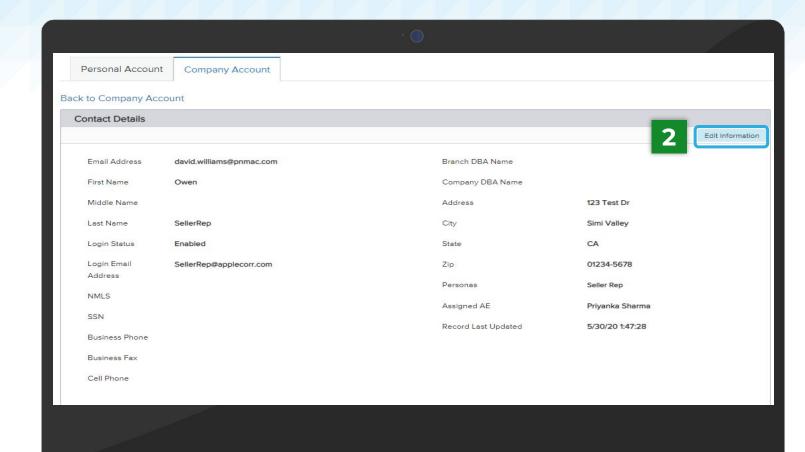

- On the **Edit Contact**Information popup, click
  on the drop down arrow in
  Login Status and select
  Disable
- Select **Save** to complete the process.

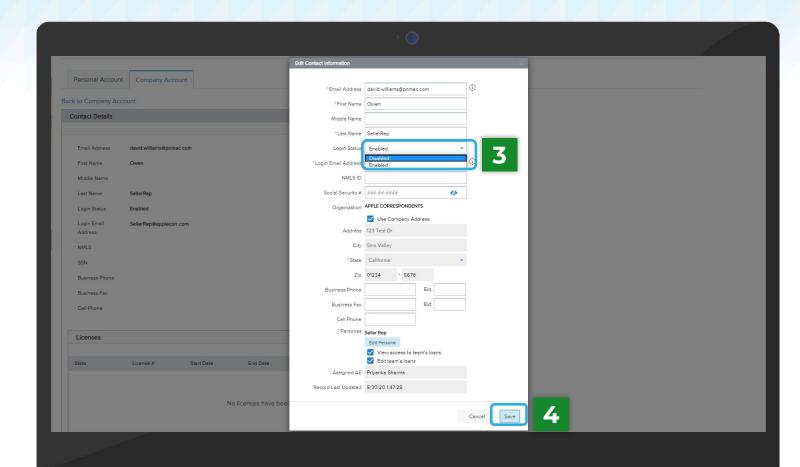

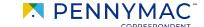

Follow the next steps to set up notifications for the user:

Click the **View** button of the user in the **Company Contacts** list.

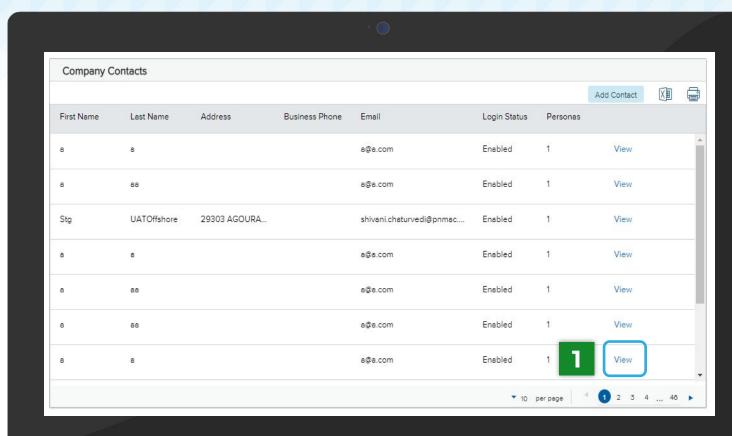

In the new window, scroll down and click the **Edit Notifications** button in the **Notifications** section.

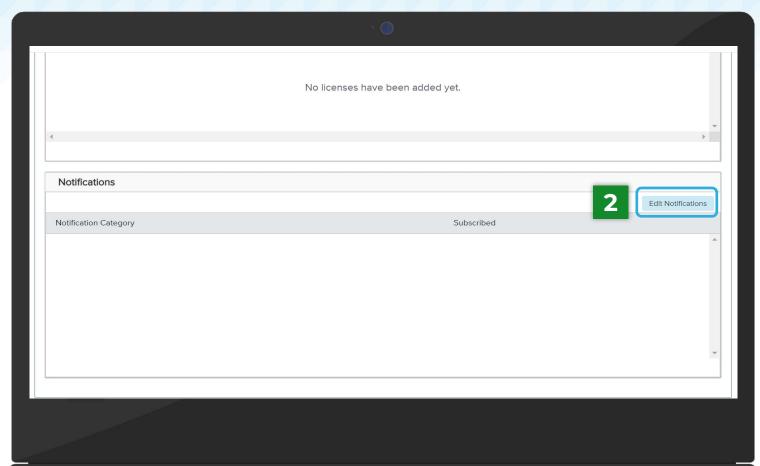

- Check the boxes to enable email **Notifications**.
- All necessary notifications can be selected.
- 4 Click **Save** button.

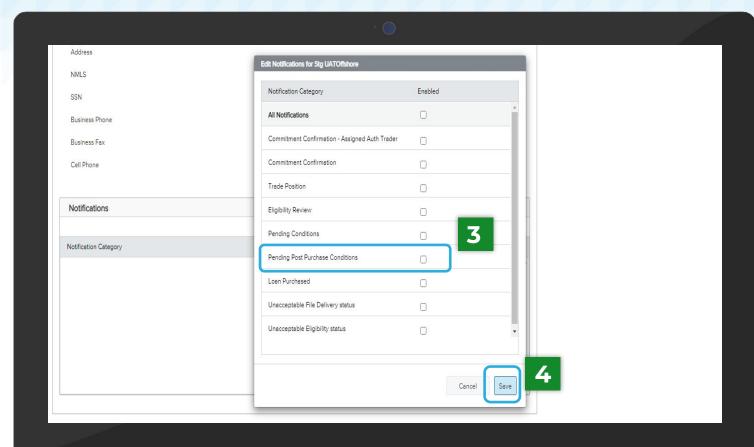

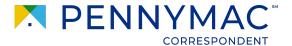

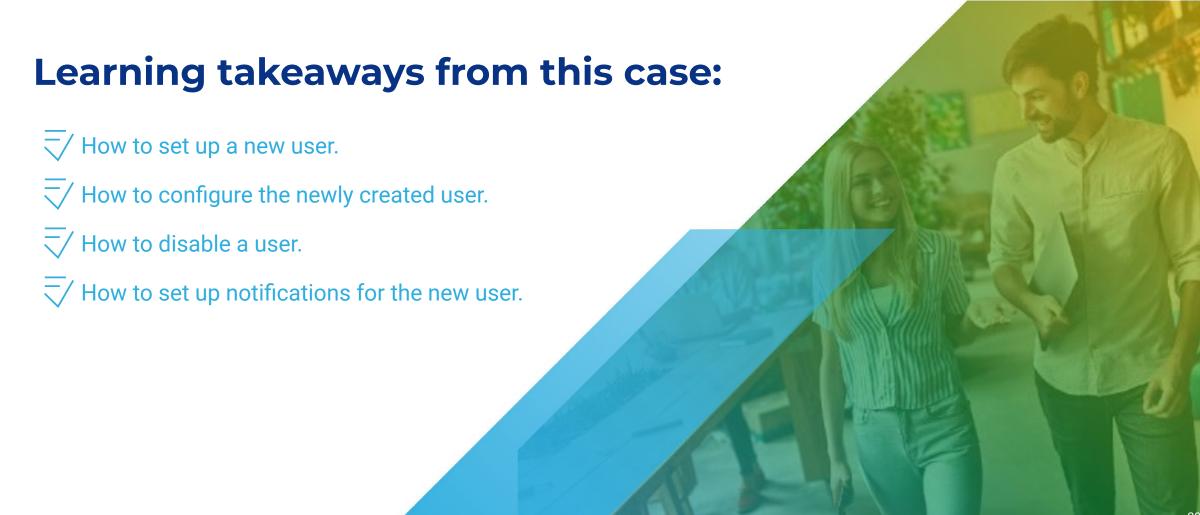

# THANK YOU!

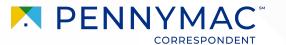